# **NOW KAISER PERMANENTE.**

**WHAT DO KAISER PERMANENTE MEMBERS NEED TO DO BEFORE TRAVELING TO HAWAII?**

# **START HERE**

Create an account at **[travel.hawaii.gov](https://travel.hawaii.gov)**

Review FAQ **[hawaiicovid19.com/travel/](https://hawaiicovid19.com/travel/)**

 $\tilde{\mathbf{z}}$ 

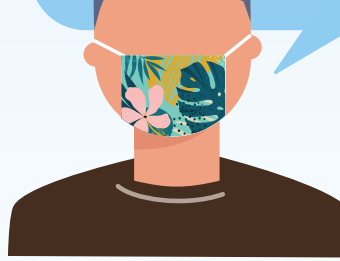

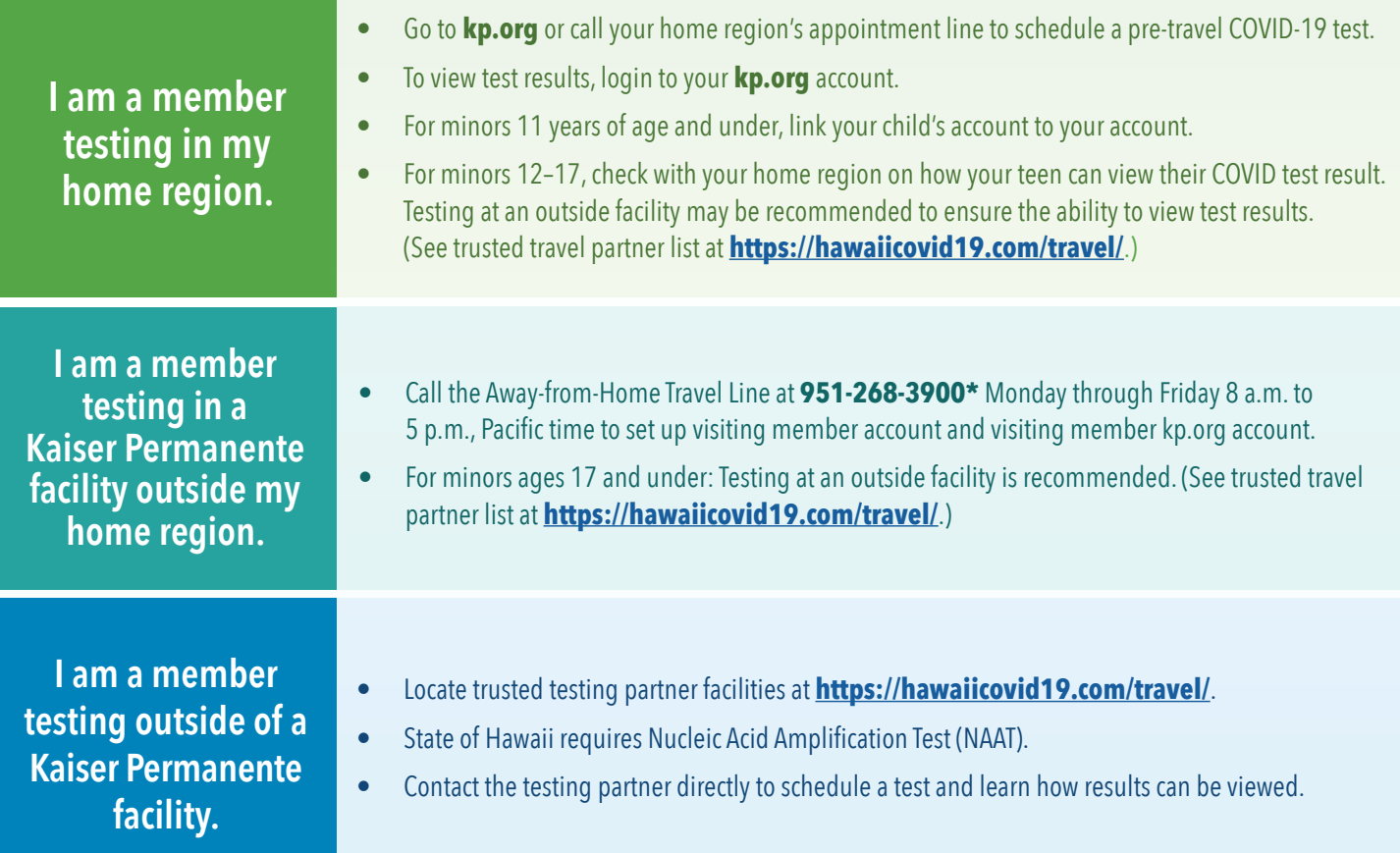

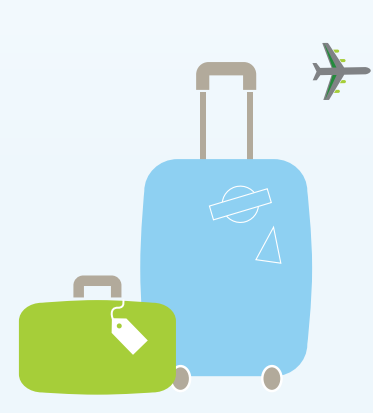

Complete pre-travel questionnaire (available 24-hours before flight) at **[travel.hawaii.gov](https://travel.hawaii.gov)** and upload test results when available.

Hawaii's Pre-travel Testing Program continues to evolve, including variations by island. Please visit **[hawaiicovid19.com/travel/](https://hawaiicovid19.com/travel/)** to learn about the program's current requirements.

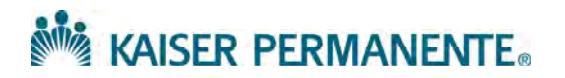

### **How to Download COVID 19 Test results and save as a PDF file from Kp.org to upload to the HI Safe Travel Website.**

Control + click on this link to jump to the section for [desktop instructions.](#page-4-0)

#### **From an Apple Device Mobile Phone**

**Note:** The COVID 19 Test results is viewable on KP Mobile App but not downloadable as a PDF file.

 To download COVID 19 test results from a mobile device, please use a **"Mobile Browser"** (ex. Safari-Apple, Chrome-Google, Internet Explorer Mobile-Microsoft etc.)

**Mobile Browser:** Mobile browsers are optimized to display web content most effectively for small screens on portable devices. Mobile browser software must be small and efficient to accommodate the low memory capacity and low bandwidth of wireless handheld devices.

- Please ensure that the member is on the correct sign on page at KP org from a mobile browser <https://healthy.kaiserpermanente.org/sign-on>
	- o Members must be signed into to kp.org in the region the COVID 19 testing was done in, to obtain the test results.
- Once signed in, COVID 19 test result will be available in Mobile Device browser under "*My Health*".

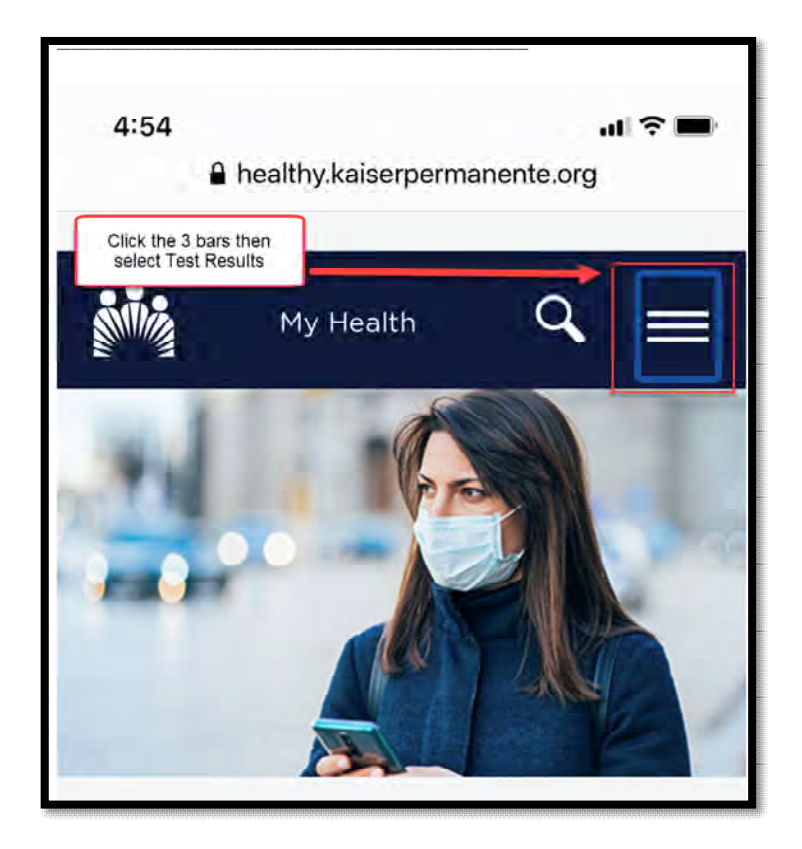

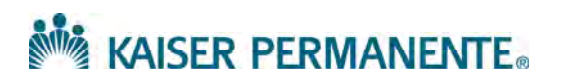

Select Medical Record

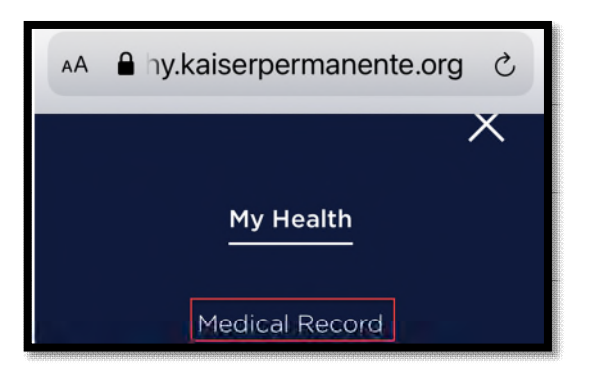

Select Test results

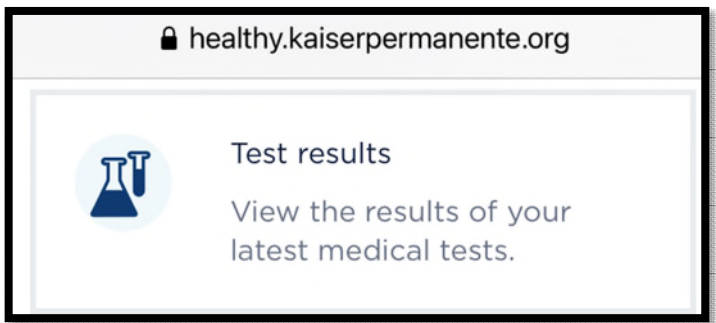

- Select COVID 19 Test results
- From the mobile device select the icon below:

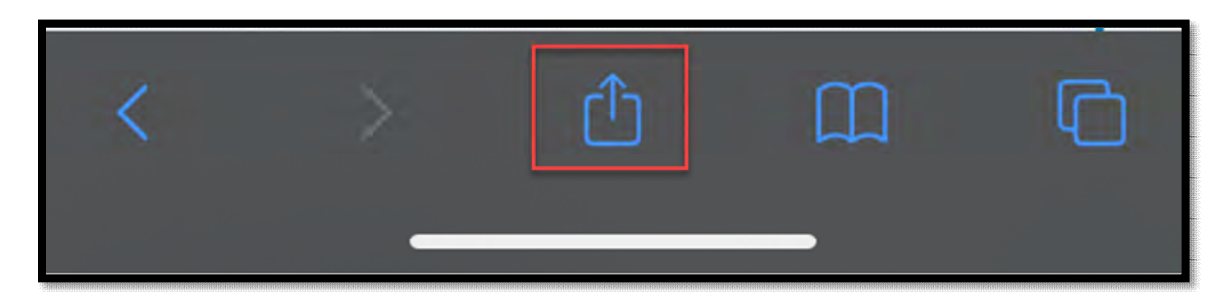

- Scroll to your selections until you see the option to print then click
- Once the file is shown in a printable format you can either print from your mobile device or pinch open to zoom/expand and view the full document (this will now convert to a PDF file)

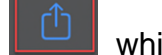

Select the Icon will allow you the option to email to yourself

 It is now converted to a PDF file attached in your email that you can easily download and share as needed.

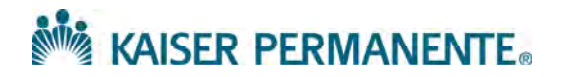

#### **From an Android Device Mobile Phone**

**Note:** The COVID 19 Test results is viewable on KP Mobile App but not downloadable as a PDF file.

 To download COVID 19 test results from a mobile device, please use a **"Mobile Browser"** (ex. Safari-Apple, Chrome-Google, Internet Explorer Mobile-Microsoft etc.)

**Mobile Browser:** Mobile browsers are optimized to display web content most effectively for small screens on portable devices. Mobile browser software must be small and efficient to accommodate the low memory capacity and low bandwidth of wireless handheld devices.

- Please ensure that the member is on the correct sign on page at KP.org from a mobile browser <https://healthy.kaiserpermanente.org/sign-on>
	- o Members must be signed into to kp.org in the region the COVID 19 testing was done in, to obtain the test results.
- Once signed in, COVID 19 test result will be available in Mobile Device browser under "*My Health*".

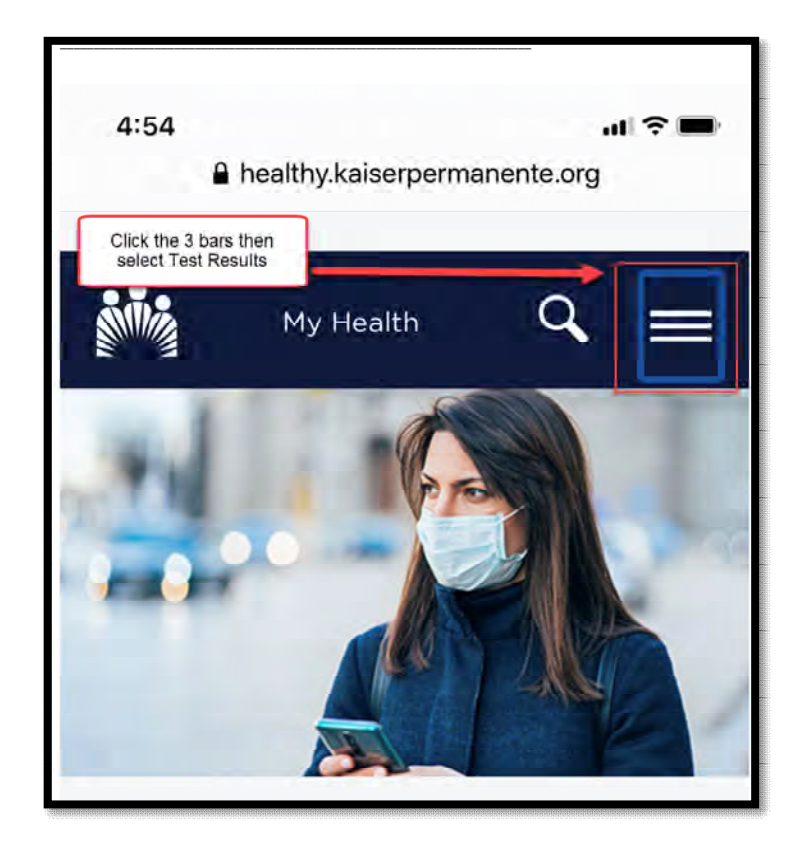

Select Medical Record

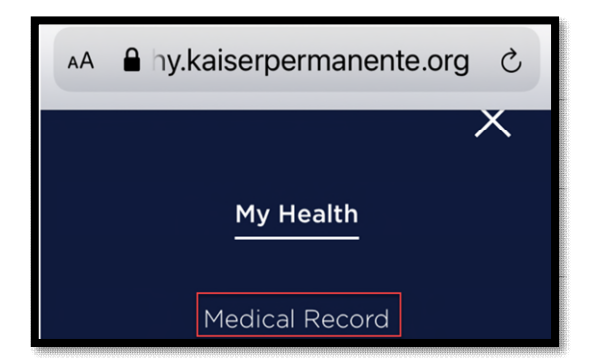

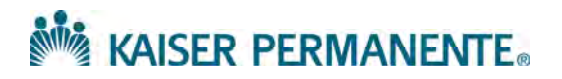

Select Test results

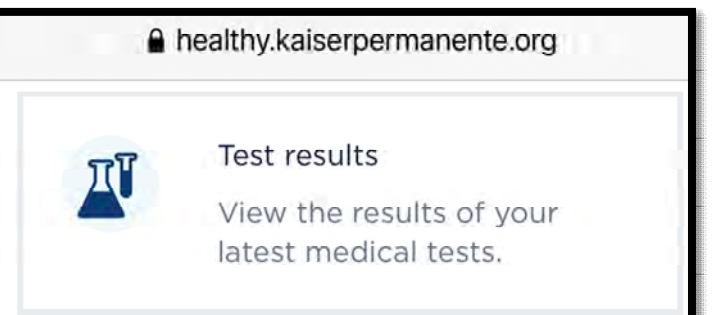

- Select COVID 19 Test results
- Take a screen shot of the results on your phone and open the screen shot
- Select the elipses

 $\bullet$ 

- Click here
- Select print and then save as a PDF by clicking the download button for PDF

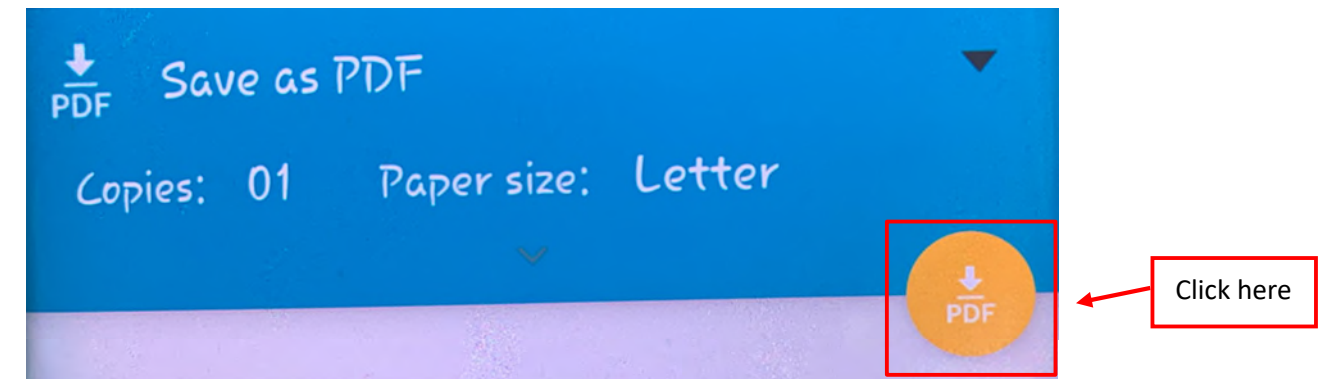

<span id="page-4-0"></span> Once it is saved, you can email a copy to yourself by composing a new email and attaching the PDF you saved to your device.

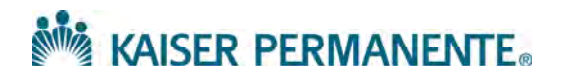

## **From a Desktop**

- Please ensure that the member is on the correct sign on page at KP.org. <https://healthy.kaiserpermanente.org/sign-on>
- Members must be signed in to kp.org in the region the COVID 19 testing was one in, to obtain the test results (follow the HI Pre Travel Test Program Step by Step Process in CSIR).

COVID 19 test result can be viewed in Kp.org "*Medical Record*".

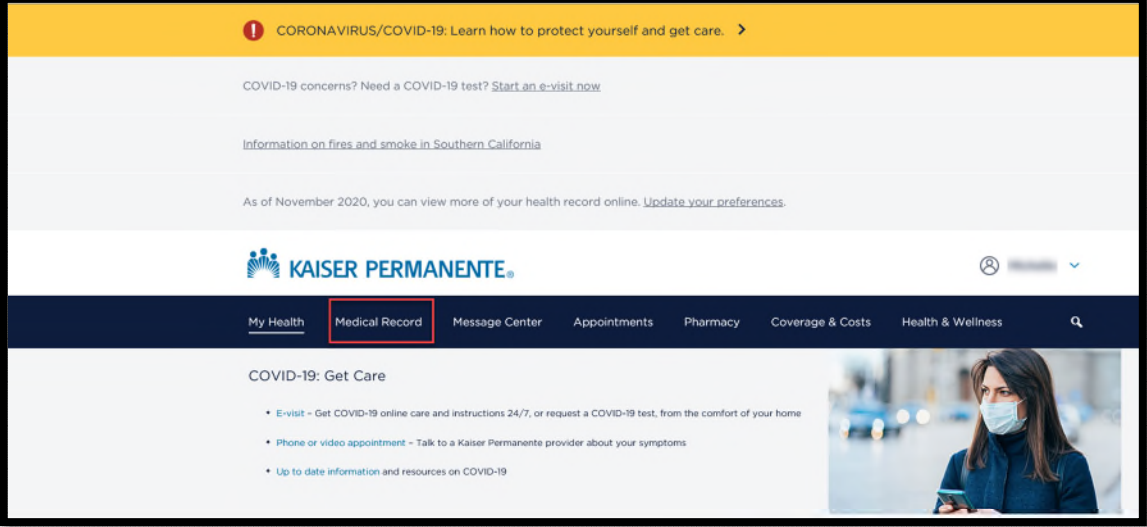

 Select *Test Result,* then follow the step by step process to download the results for printing or uploading as a PDF file to the HI Safe Travel Website.

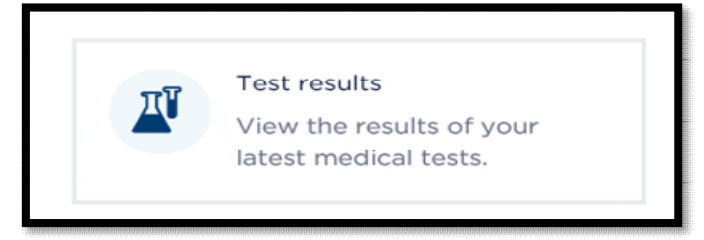

- Select test result you want to view (ex. COVID 19 Test result).
- Click the print option to view and save as a PDF file.

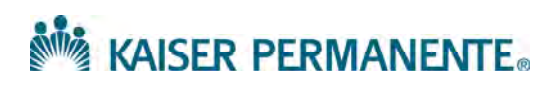

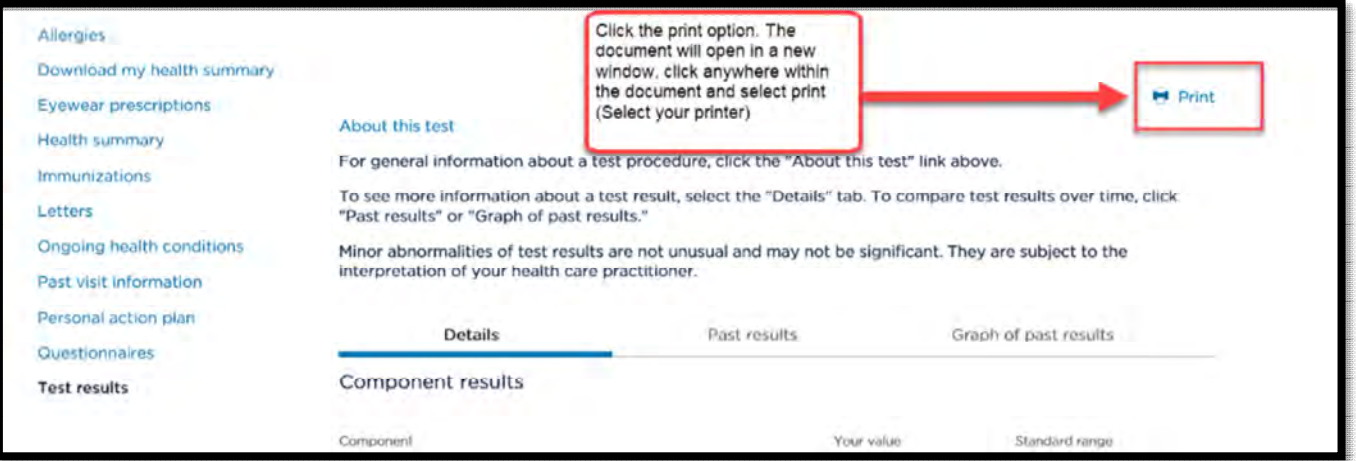

- This will open the document in a new window
- Right click within the document and select print or press Ctrl+ P to print the document (Print option will let you select a printer or to download as a PDF file).

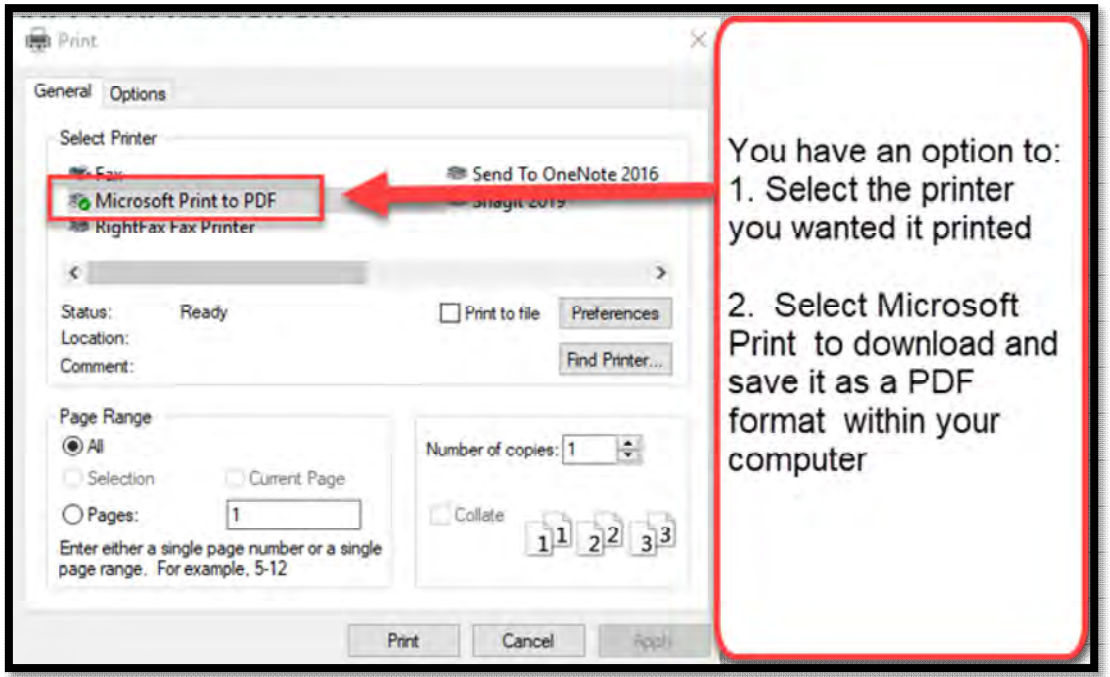

 When using the "Save as" option please ensure that you remember the file name and which folder or location you saved your PDF file.

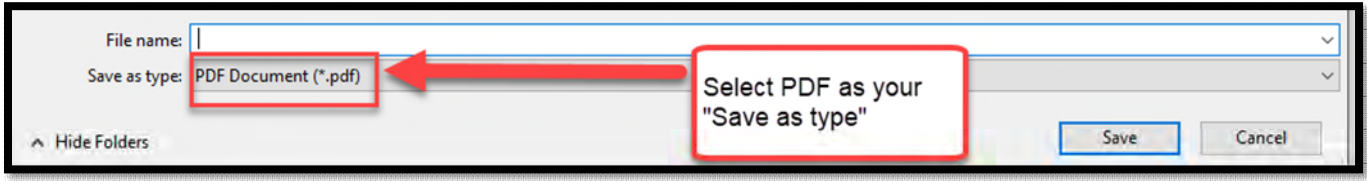